# **Comment conserver le plugin Flash**

Testé sur Win10 64 bits

➟ Si Adobe Flash player est déjà installé sur votre ordinateur :

#### Désinstaller la version courante de Flash Player

**■ Panneau de configuration → Programme et fonctionnalités → désinstaller la version** d'Adobe Flash player.

Télécharger le navigateur gratuit Basilisk<sup>1</sup> avec Flash intégré qui coexistera sans problème avec votre navigateur habituel :

➟ Télécharger l'archive Basilisk depuis la page http://web.ecoles.sierre.ch/planz56/zwook/documents

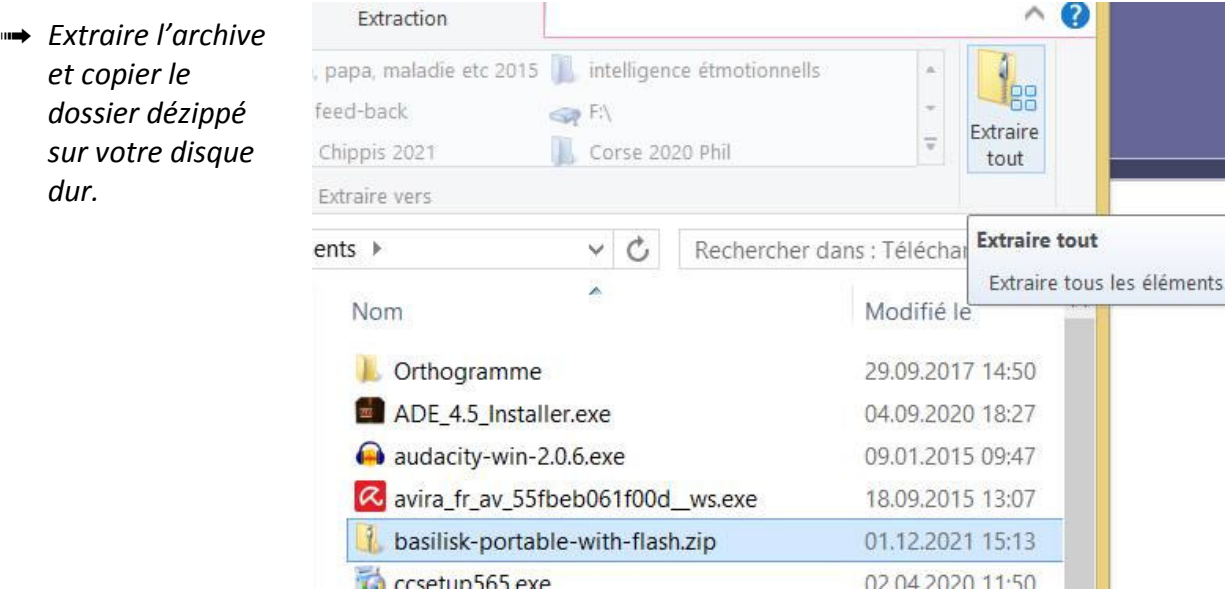

➟ Entrer dans les fichiers extraits jusqu'à trouver l'exécutable basilisk-portable.exe,

cliquer à droite et tirer l'image sur le bureau pour créer un raccourci.

l

Dossier de fichiers Dossier de fichiers Dossier de fichiers Dossier de fichiers 430 Ko Application Paramètres de con...  $4Kc$ 

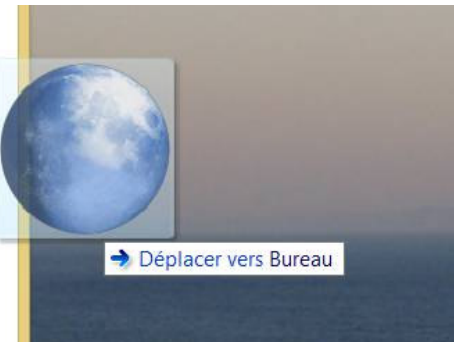

Et voilà, vous avez un navigateur qui prend en charge Flash ! La page de démarrage est une sorte de serpent vert, dans une interface similaire à Mozilla FireFox

<sup>&</sup>lt;sup>1</sup>https://generationcloud.fr/post/reactiver-flash-player-navigateur-web

➟

#### 1. Installer la version 23 de Flash Player :

**■ Télécharger l'ancienne version de Flash « flashplayer23.msi** » sur le site de Planzette : dans la rubrique : Accueil / documents / logiciels

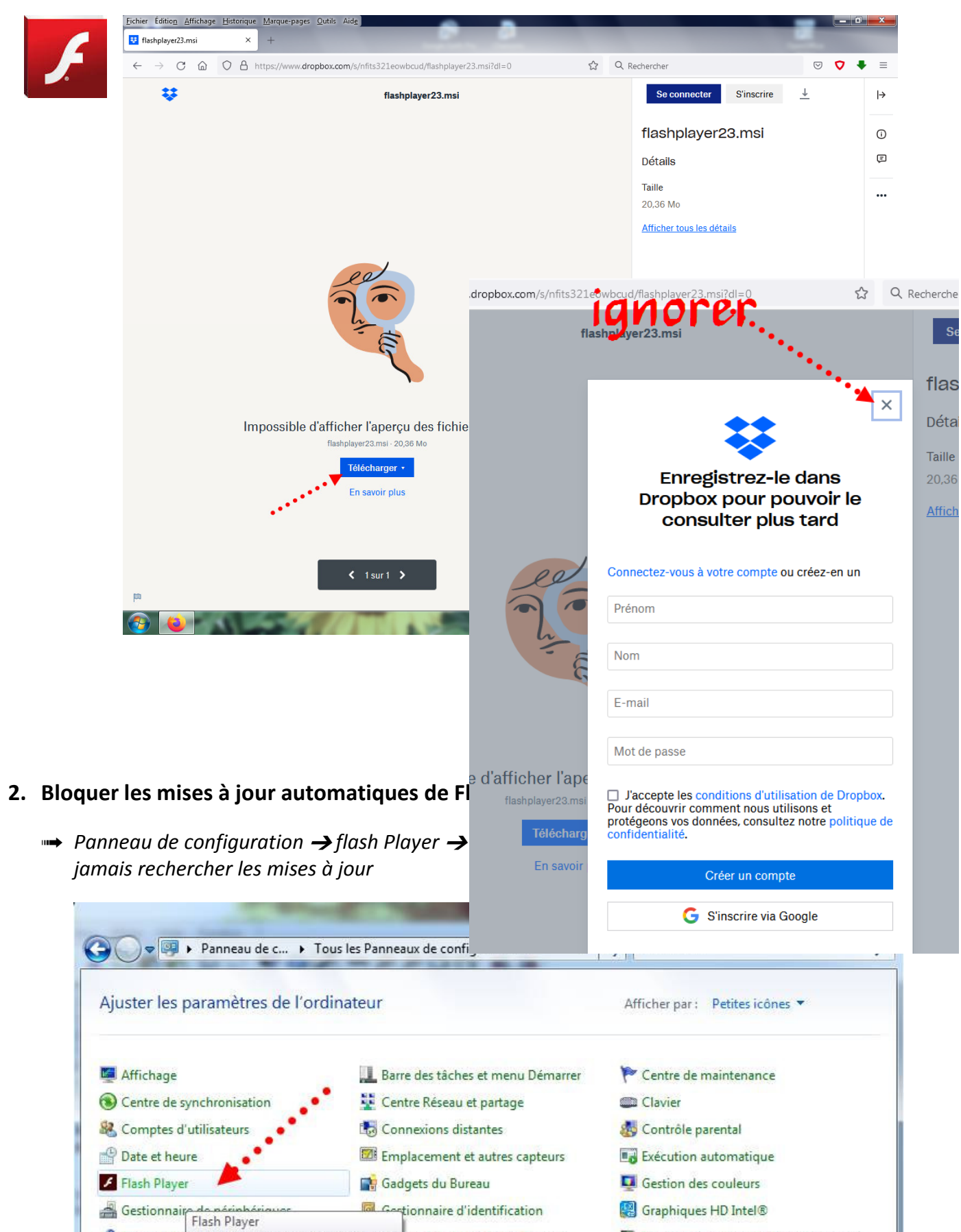

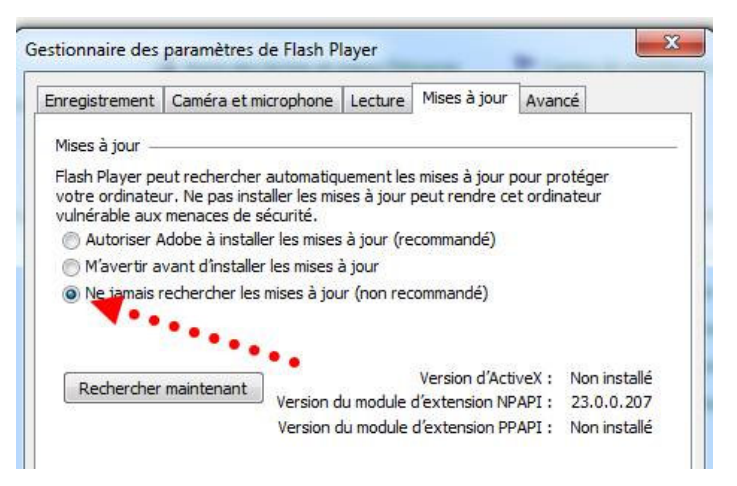

### 3. Désinstaller Firefox (si le navigateur est installé)

configuration ▶ Programmes ▶ Programmes et fonctionnalités

Désinstaller ou modifier un programme

de

#### Pour désinstaller un programme, sélectionnez-le dans la liste et cliqu Organiser -Désinstaller Nom Éditeur Java 8 Update 151 Oracle Corpo **P**jetAudio Basic COWON La girafe LibreOffice 5.0.1.2 The Docume **R**& Microsoft Office Professionnel Plus 2010 Microsoft Co Microsoft Silverlight Microsoft Co Microsoft Visual C++ 2008 Redistributable - x86 9.0.3... Microsoft Co Microsoft Visual C-2010 x86 Redistributable - 10.0.... Microsoft Co Microsoft Visual Studio 2010 Tools for Office Runtim... Microsoft Co Module linguistique Microsoft Visual Studio 2010 To... Microsoft Co Microsoft Co Movie Maker 6.0 for Windows 7 (32-bit) Mozilla [ Mozilla **Désinstaller** Mozilla Mozilla

### depuis le site de l'école :

Accueil / documents / logiciels

- ➟ et l'installer.
- **→** Débrancher le câble réseau pour éviter une mise à jour automatique de Firefox

 $\rightarrow$  Panneau de configuration  $\rightarrow$ Programme et fonctionnalités ➔ clic droit sur Mozilla Firefox ➔ désinstaller

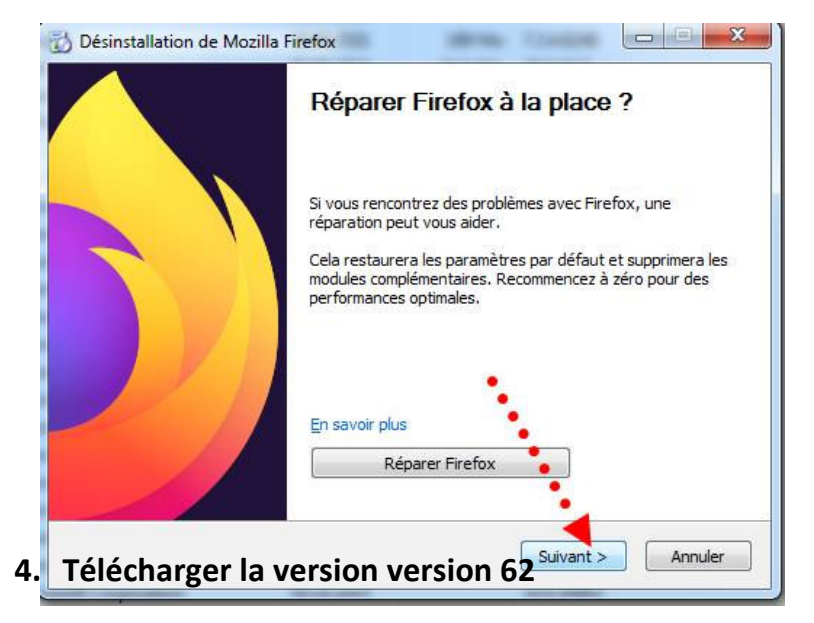

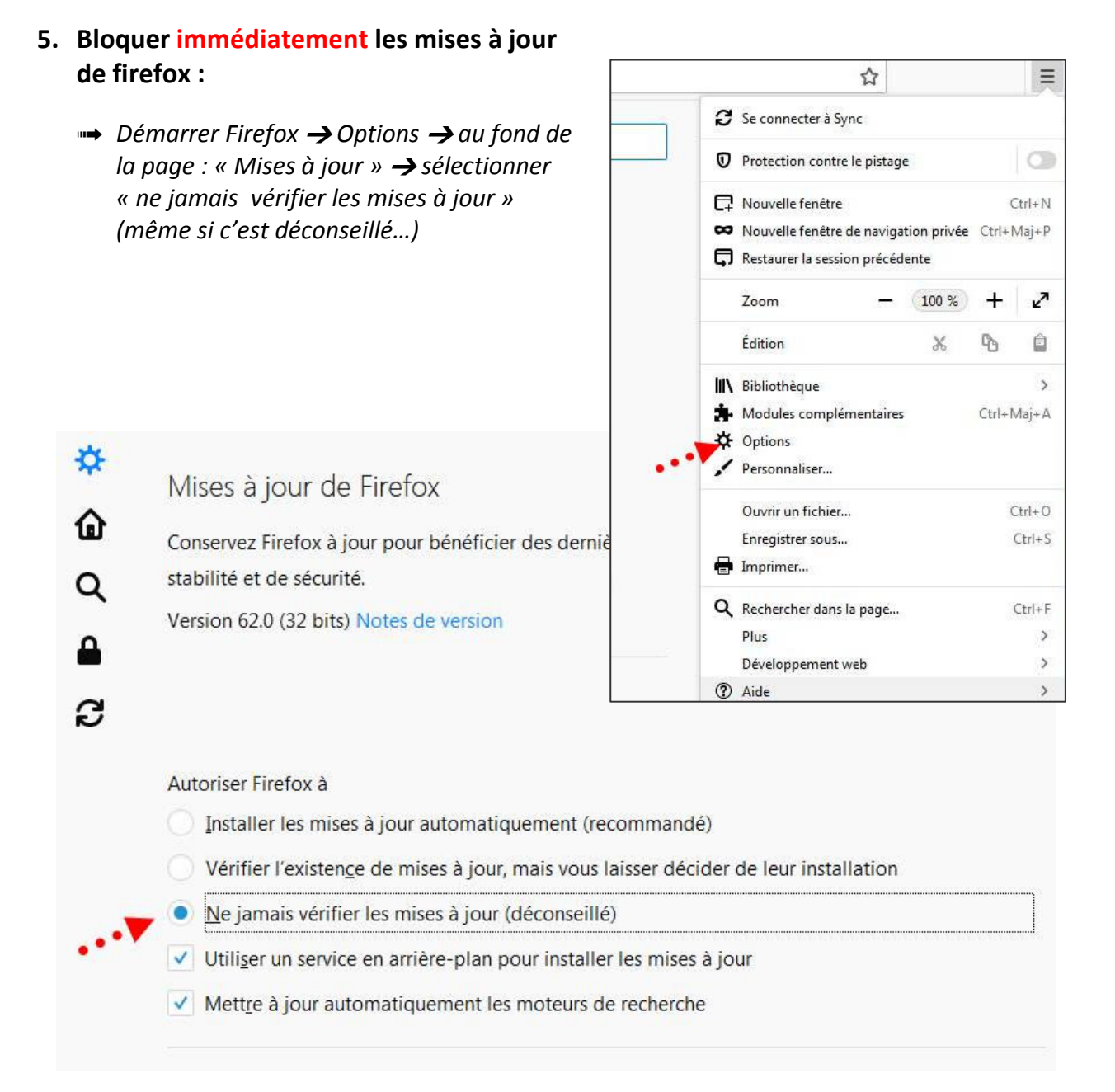

- 6. Tester Firefox car le retour à une version antérieure peut engendrer des erreurs au démarrage de Firefox.
	- Si Firefox plante, le redémarrer obstinément (6 ou 7 fois) jusau'au moment où Firefox vous propose : « réparer firefox » ce qu'il faut faire si vous avez bien désactivé la mise à jour automatique.
- 7. Enfin : vérifier qu'entre temps une mise à jour ne s'est pas faite à votre insu :
	- ➟ redémarrer Firefox ➔ Options➔ Aide➔ A propos de Firefox : vérifier que c'est bien la version « Firefox Quantum 62 » qui est installée.

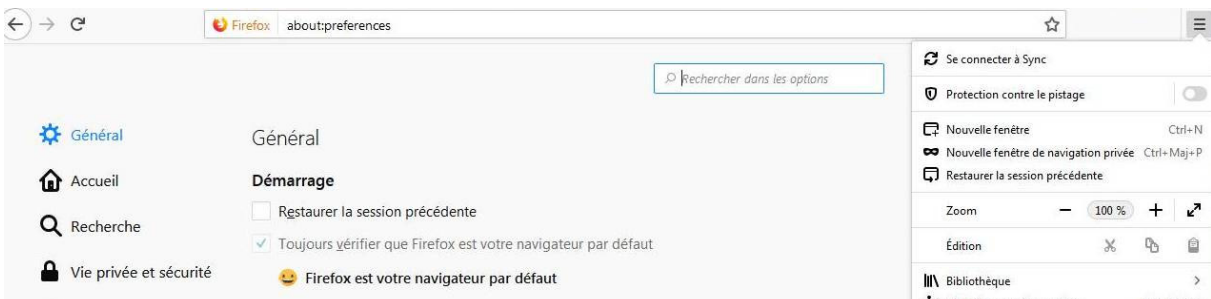

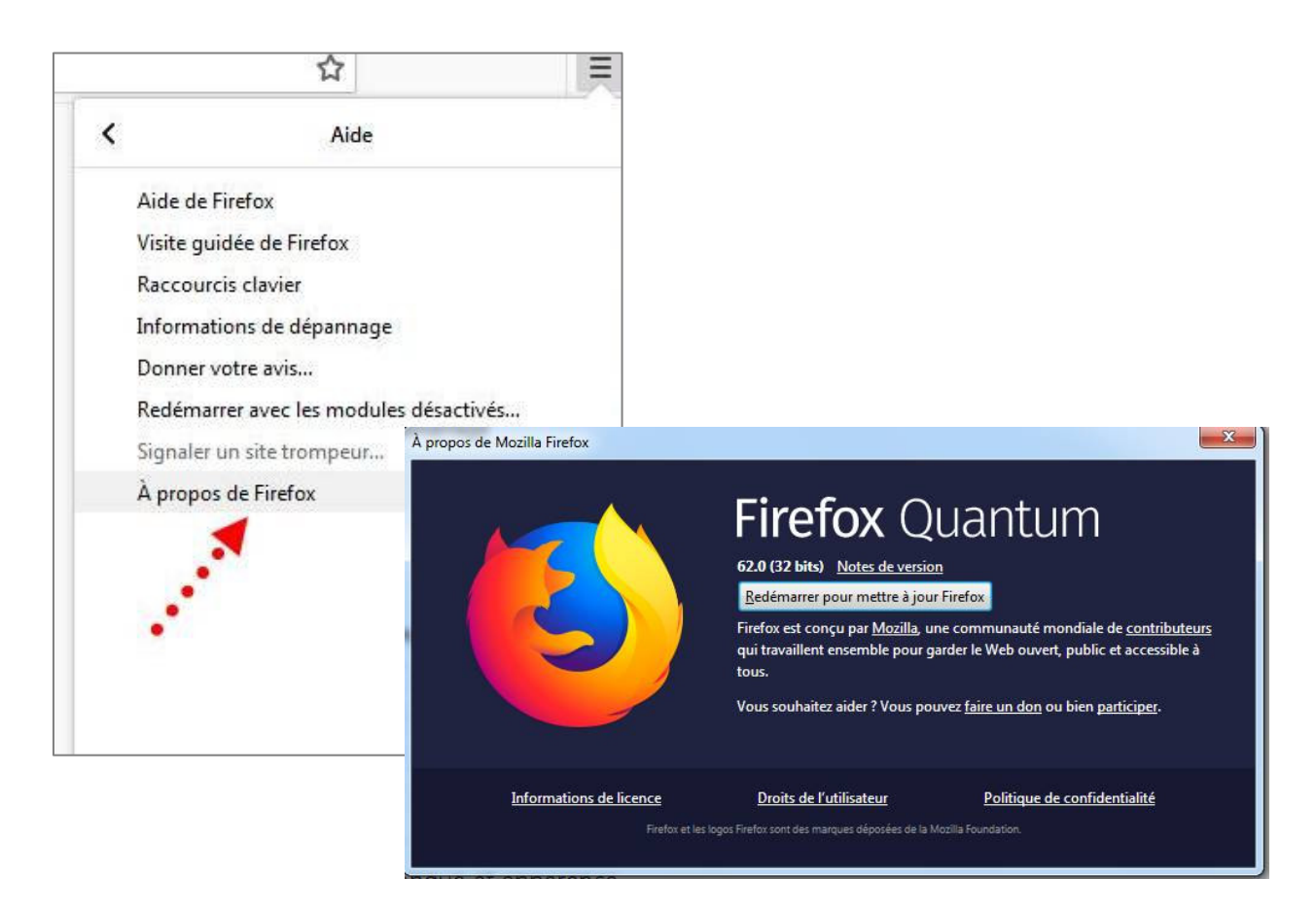

- 8. Et voilà, les animations Flash sont à nouveau actives.
	- ➟ La première fois que vous arriver sur une page comportant une animation Flash, Activez-la.

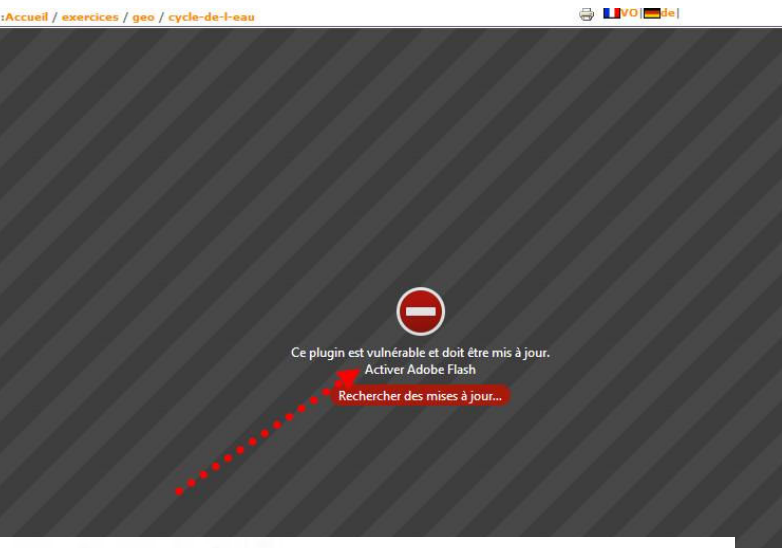

➟ Et mémoriser l'autorisation :

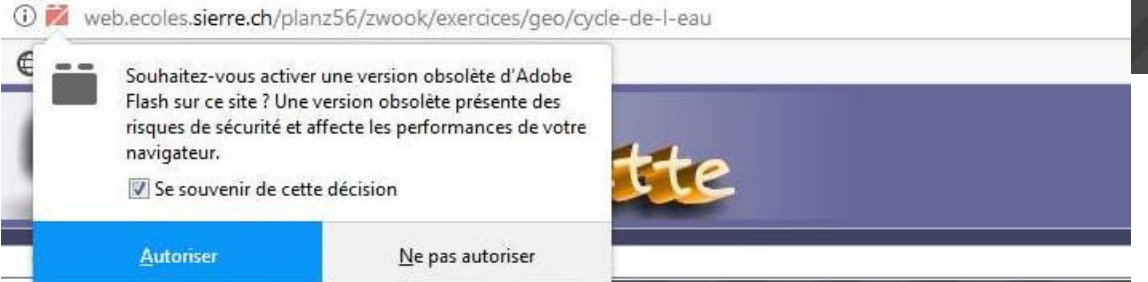

## <sup>"→</sup> Et voilà !

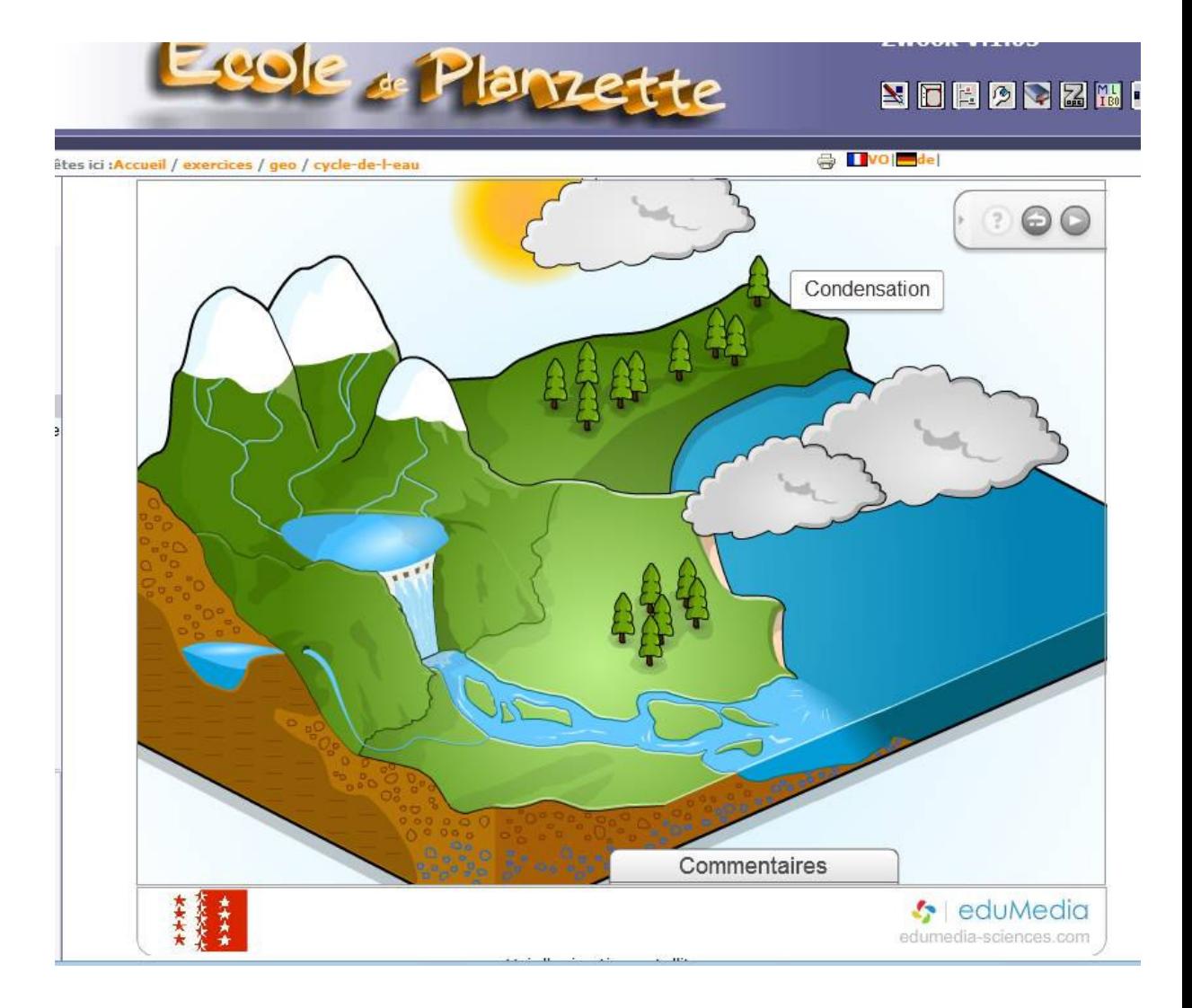